## **Configuring Testable**

Configuring Testable for single sign-on (SSO) enables administrators to manage users of Citrix ADC. Users can securely log on to Testable by using the enterprise credentials.

## **Prerequisite**

Browser Requirements: Internet Explorer 11 and above

## **To configure Testable for SSO by using SAML:**

- 1. In a browser, typ[e https://testable.io/](https://testable.io/) and press **Enter**.
- 2. Type your Testable admin account credentials (**Email Address** and **Password**) and click **Sign me in**.

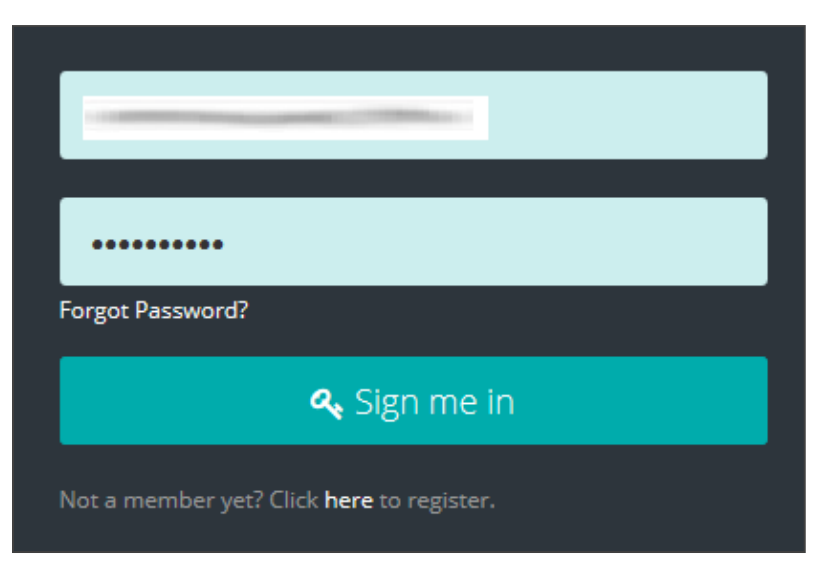

Citrix Gateway

3. In the left panel, navigate to **Organization** > **Settings**.

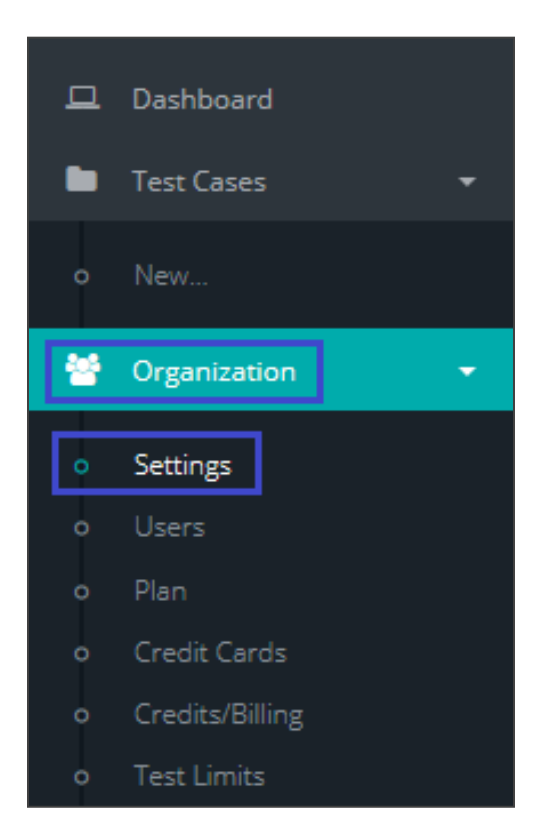

4. In the **Settings** page, click **Authentication**.

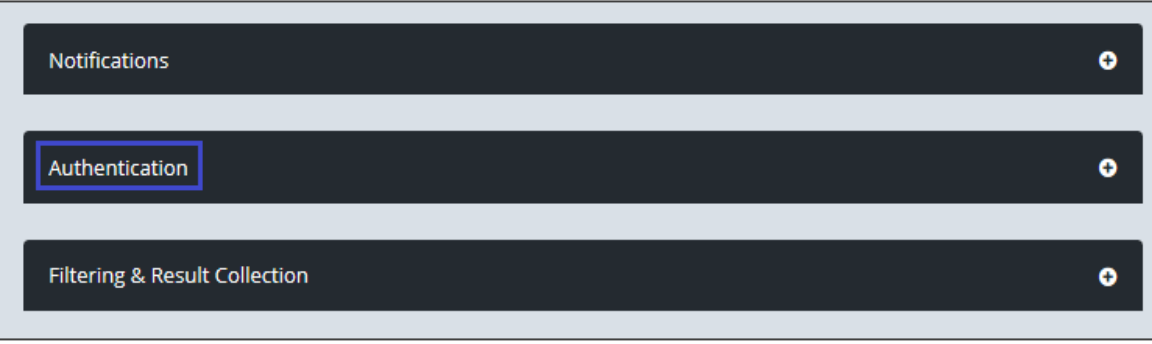

5. In the **Authentication** section, select the **SAML 2.0 Authentication** check box and enter the values for the following fields.

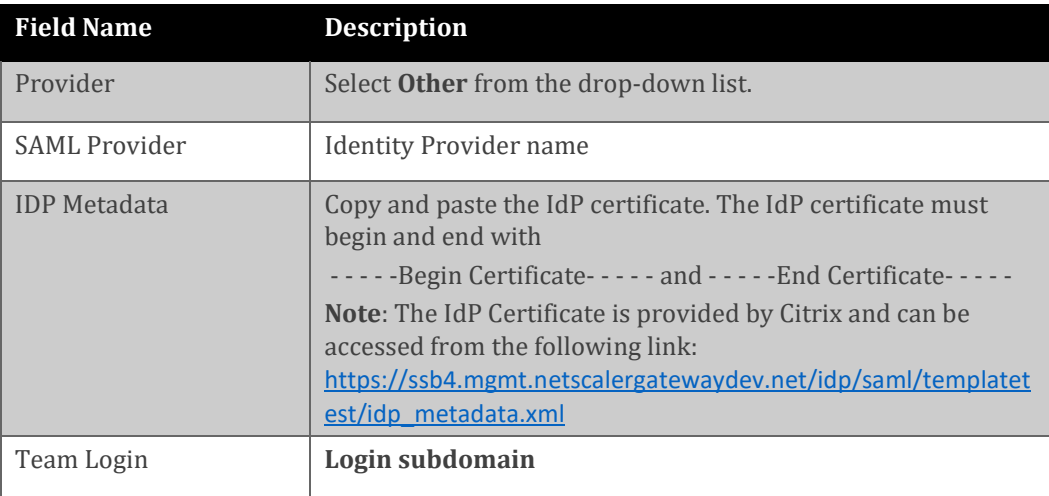

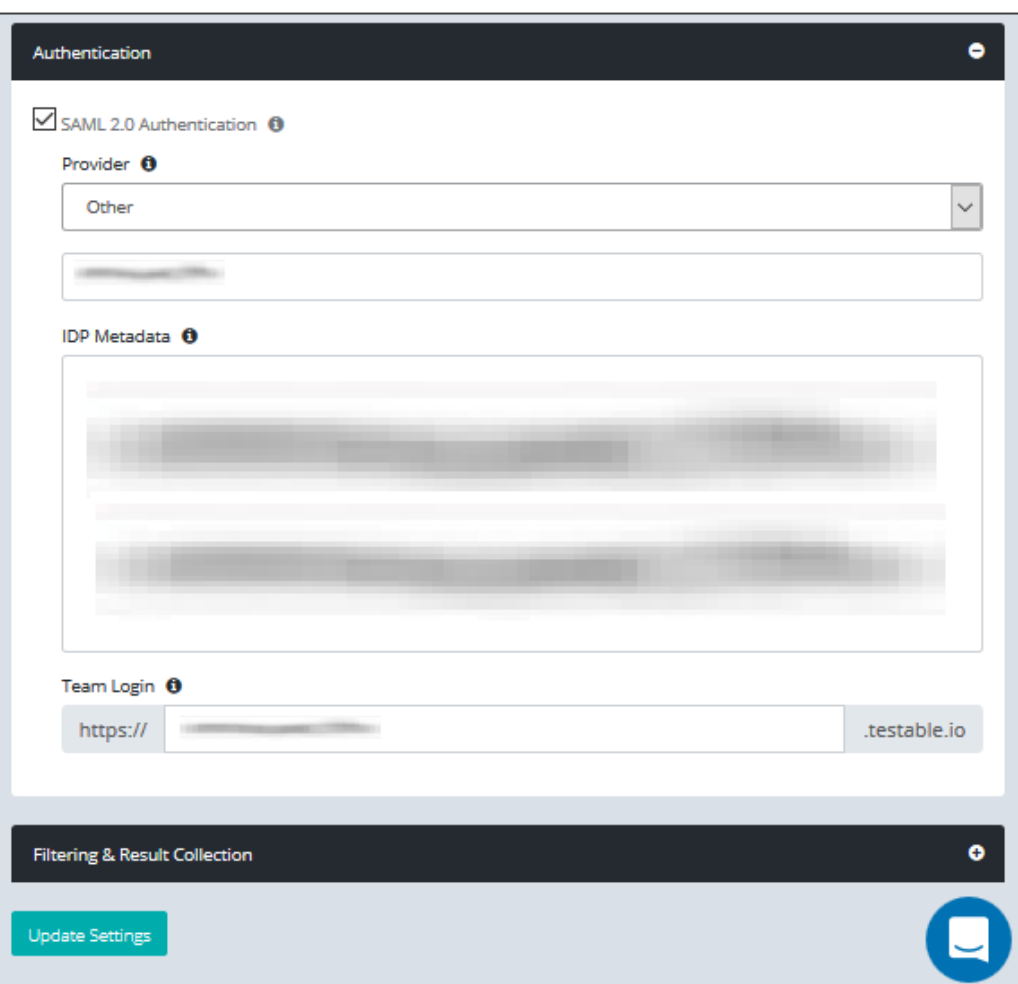

6. Finally, click **Update Settings.**